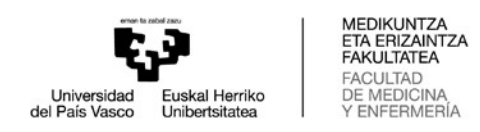

## **Nola kontsultatu ordutegiak WebUntis aplikazioan**

- 1. [WebUntis-](https://hektor.webuntis.com/WebUntis/?school=EHU#/basic/login)en estekari jarraituz, honako leiho hau agertuko da:  $\frac{z^{\rm MS}}{z^{\prime}_{\ell\ell}\sqrt{z}}$ WebUntis Clave/Login Hoy 11.06.2022 88 EHU  $\frac{1}{1+\theta}$ Cambiar el centro UPV EHU Nombre del usuario Clave de acceso (password) Clave/Login ¿Ha olvidado la clave (password)?
- **2.** Saguarekin **Ordutegiak** aukera hautatu behar da:

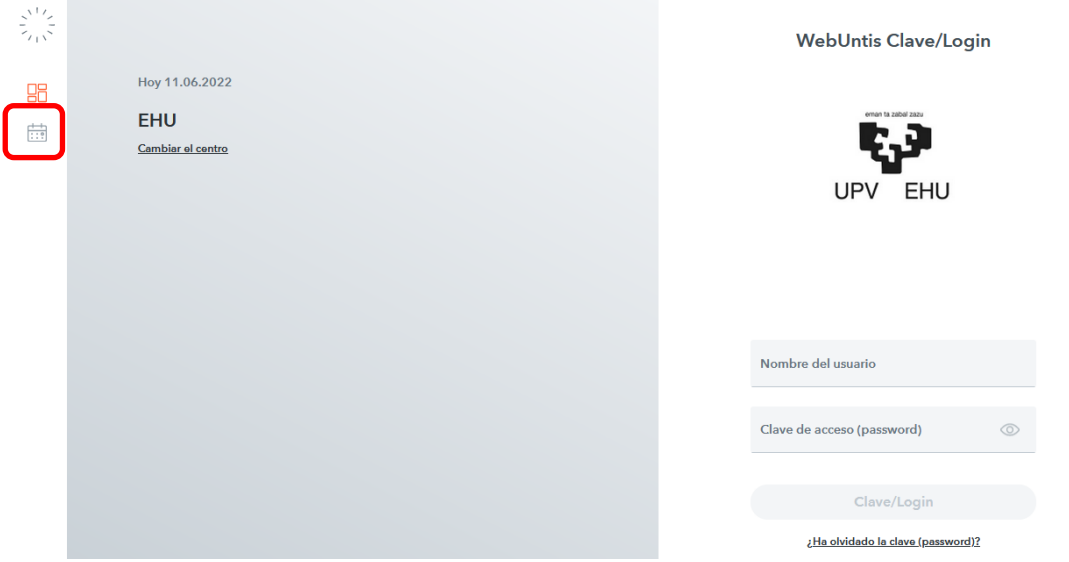

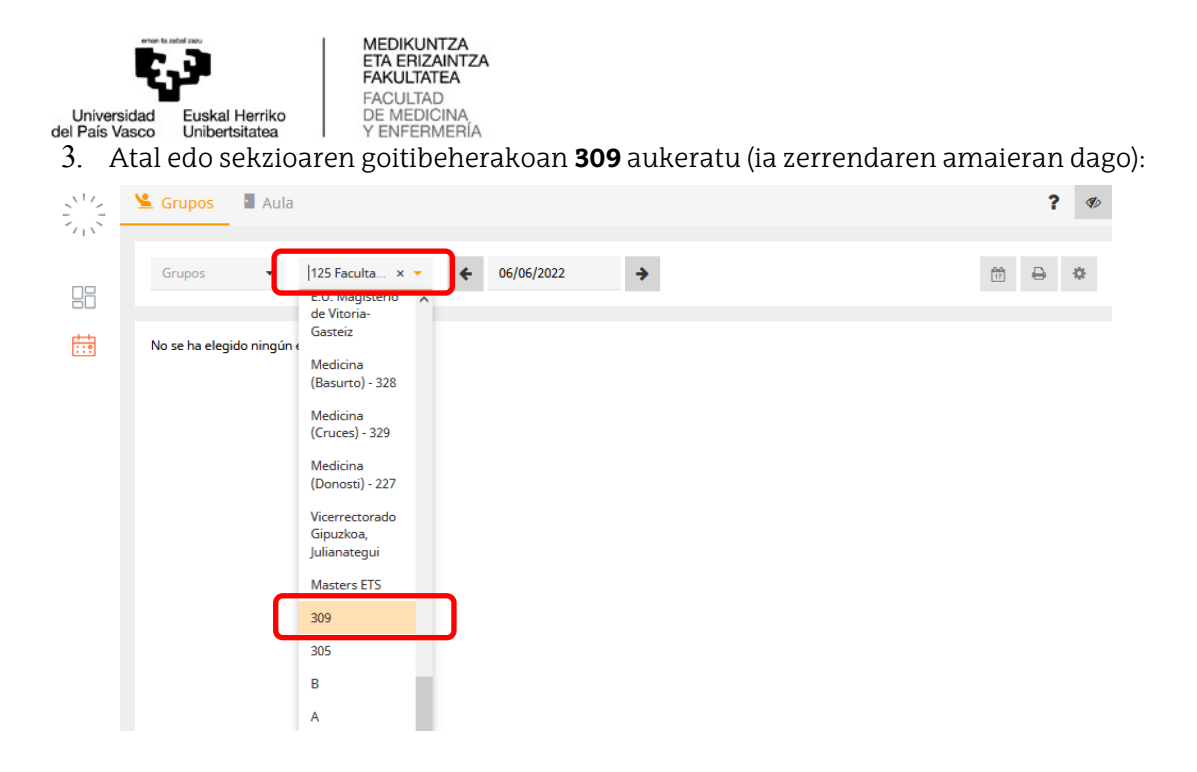

4. Aukeratu behar da ikusi nahi den ikastaroaren astea, adibidez, ikasturteari hasiera ematen diona, 2022/09/12:

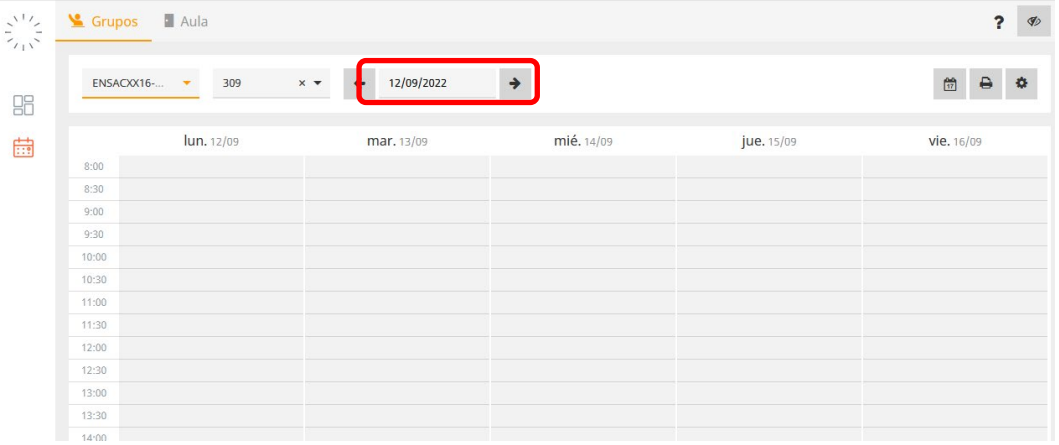

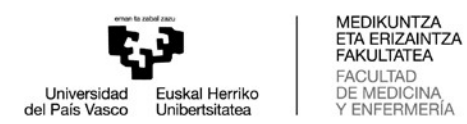

6. Eta taldeen goitibeherakoan, aukeratu behar da kontsultatu nahi den taldea (erizaintzako talde guztiak GENFEXekin hasten dira, fisioterapiakoak medikuntzakoak GMEDDIXekin GODONXekin):

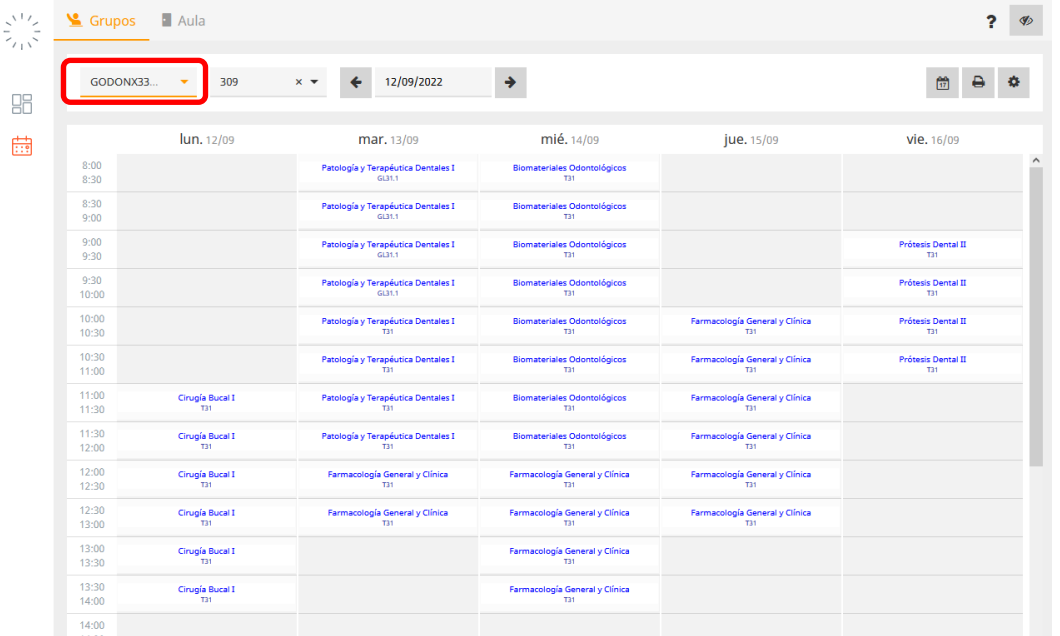

7. Lauki bakoitzean, agertzen da ikasgaiari, kasuan kasuko taldeari eta, planifikatutako zeregina burutzeko gelaren esleipenari buruzko informazioa. Ordutegiak kontsultatzeko aukeratutako moduaren arabera (\* ikurrak aukera ematen dio erabiltzaile bakoitzari ordutegiak formatu desberdinetan ikusteko).Gomendagarria da ordutegiak **Medic Sin Prof** izeneko aukera aktibatuta begiratzea:

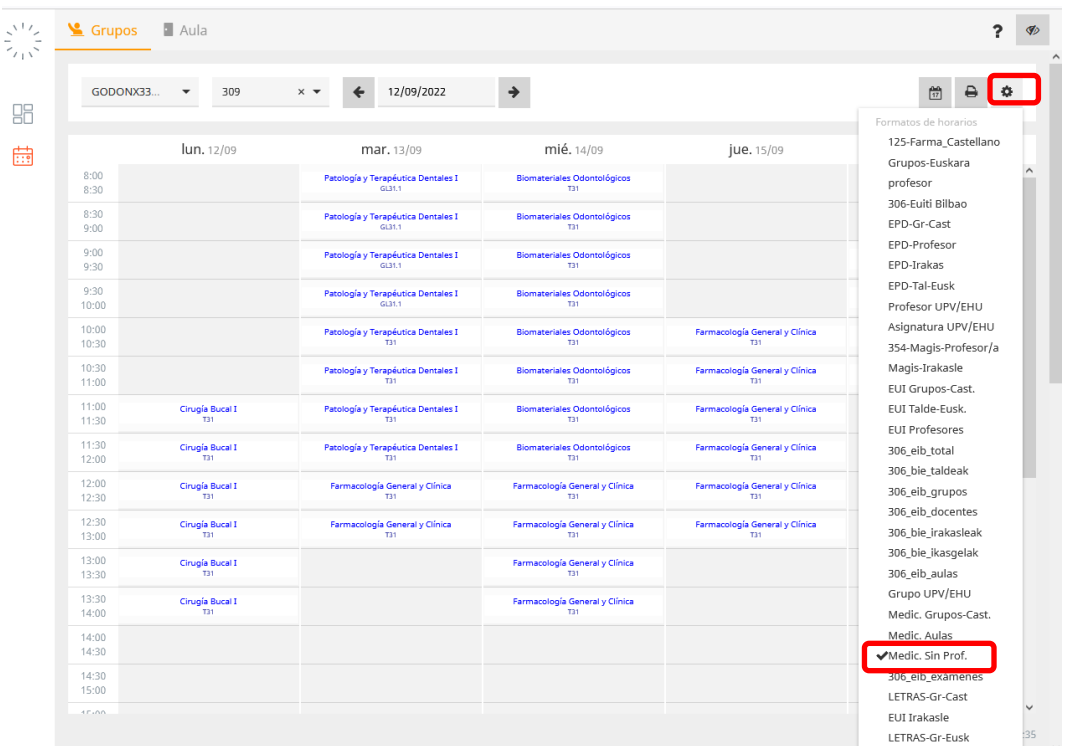